# le cnam

## Microsoft Azure Dev Tools for Teaching

### 1. Cliquer sur Sign In

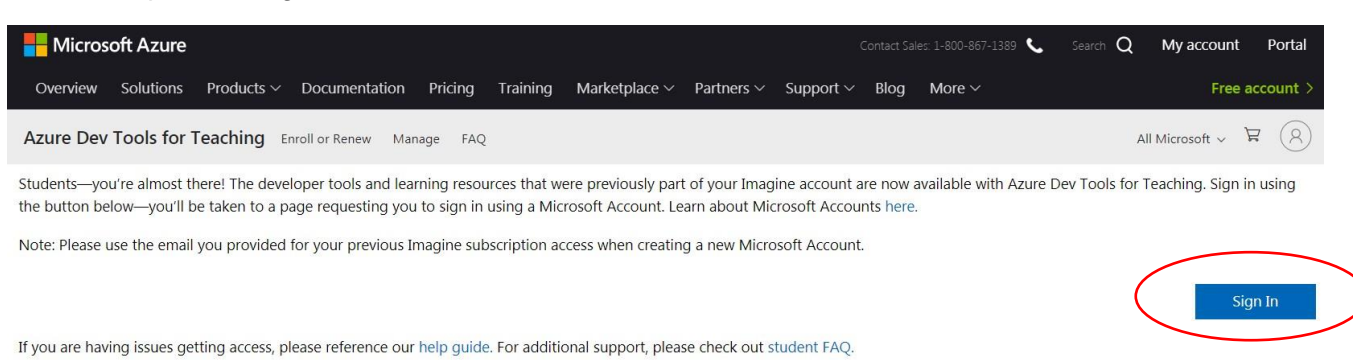

## 2. Accepter le contrat d'abonnement

#### **Attention : Ne pas communiquer ses coordonnées bancaires**

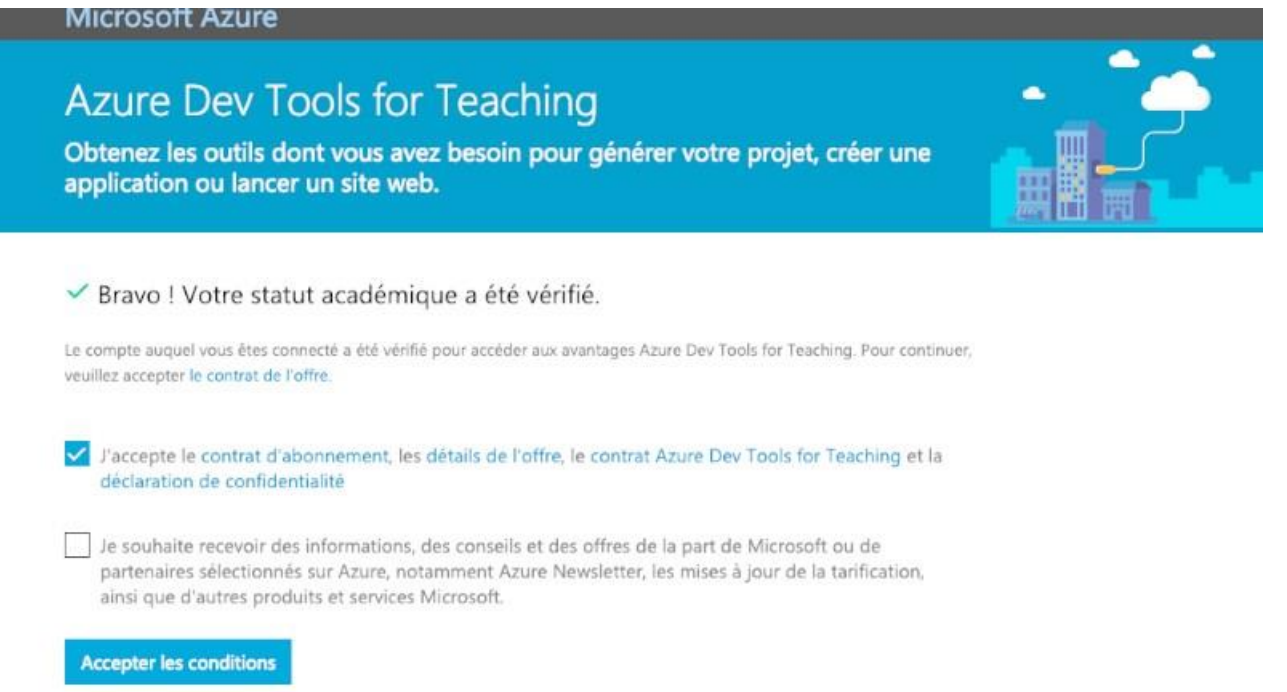

## 1. Aller sur Logiciels

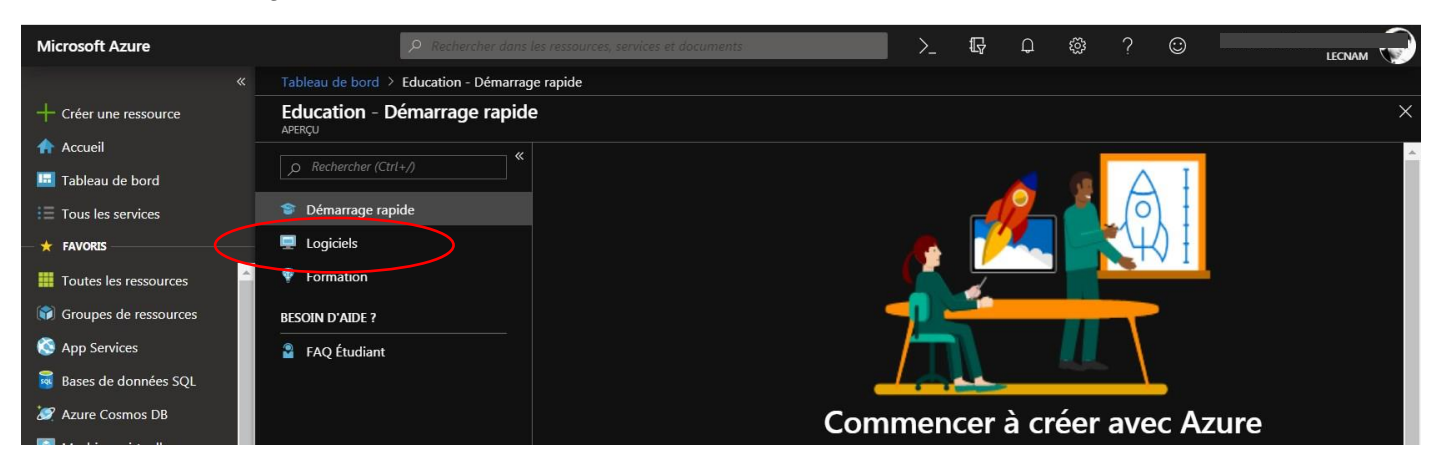

## le cnam

2. Taper le nom de l'application à trouver : Exemple l'OS Windows 10

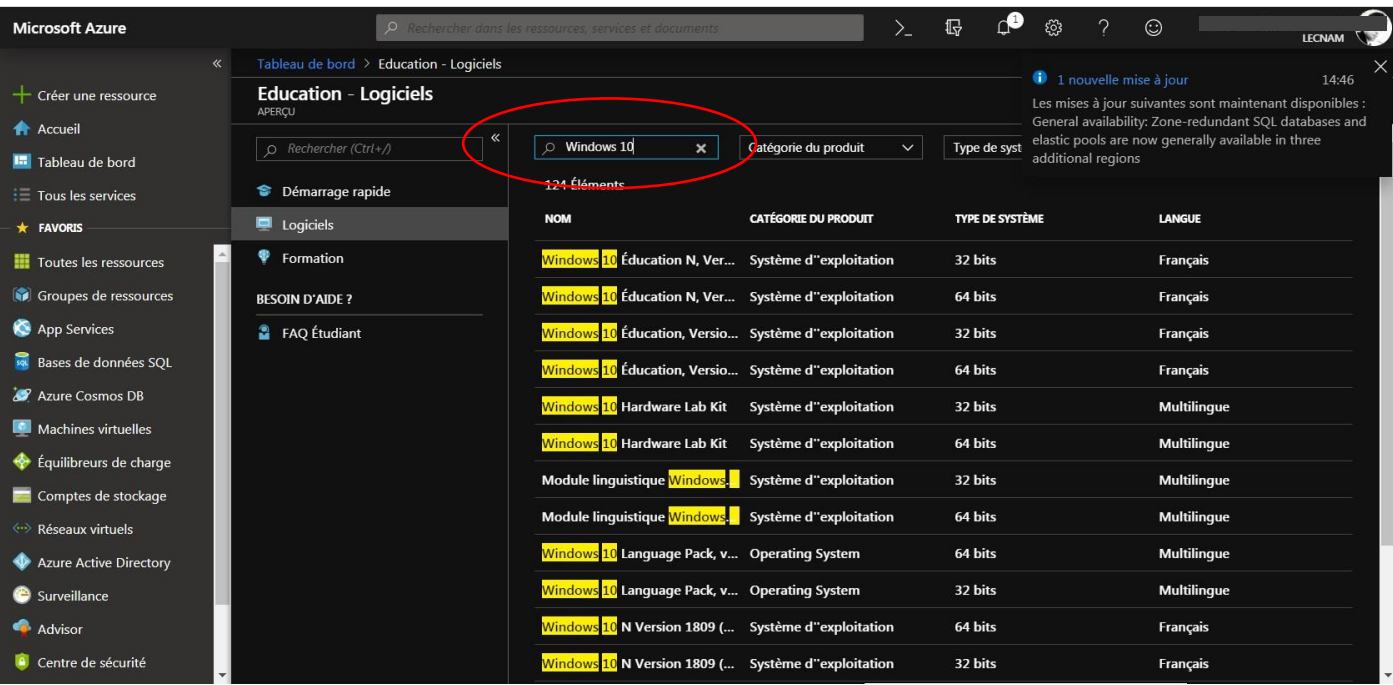

## 3. Cliquer sur le bouton télécharger en bleu en bas à droite de l'écran

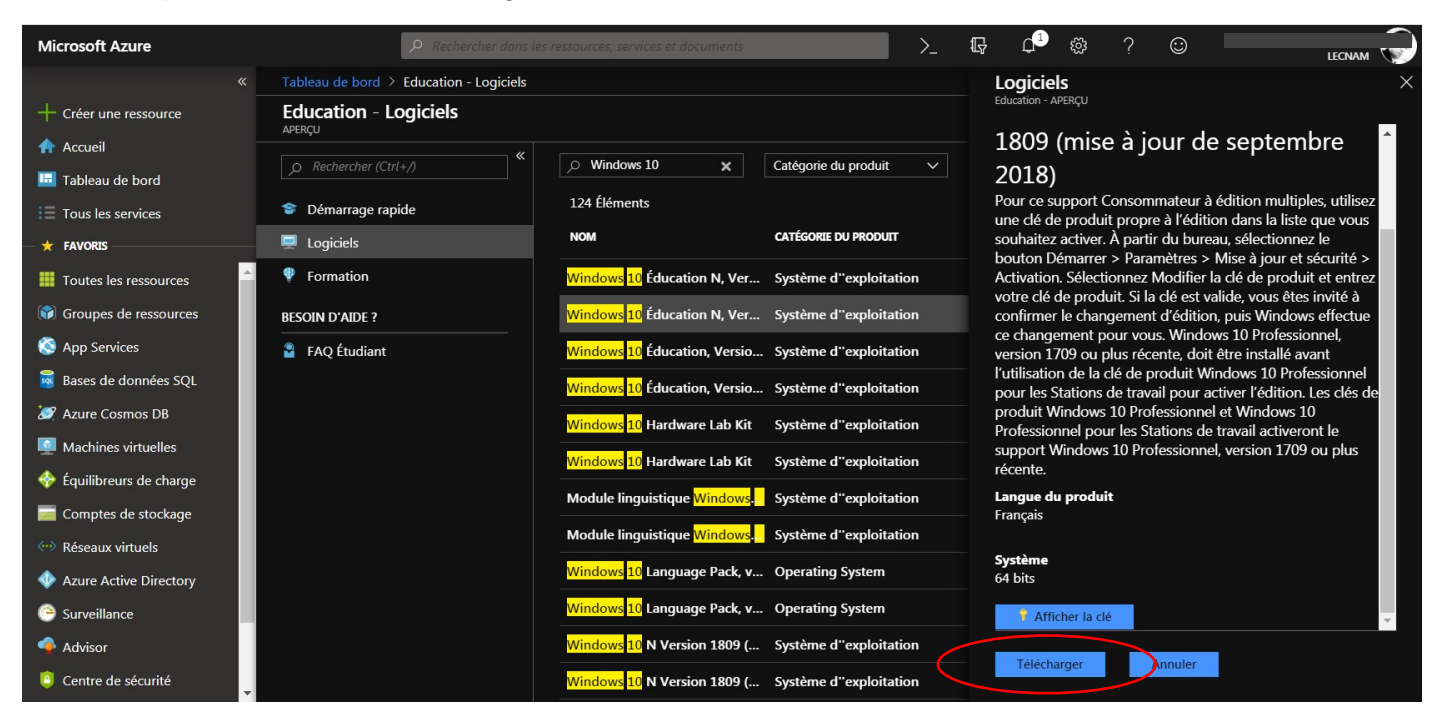

Terminer